## DEFENSE CONTRACT MANAGEMENT AGENCY

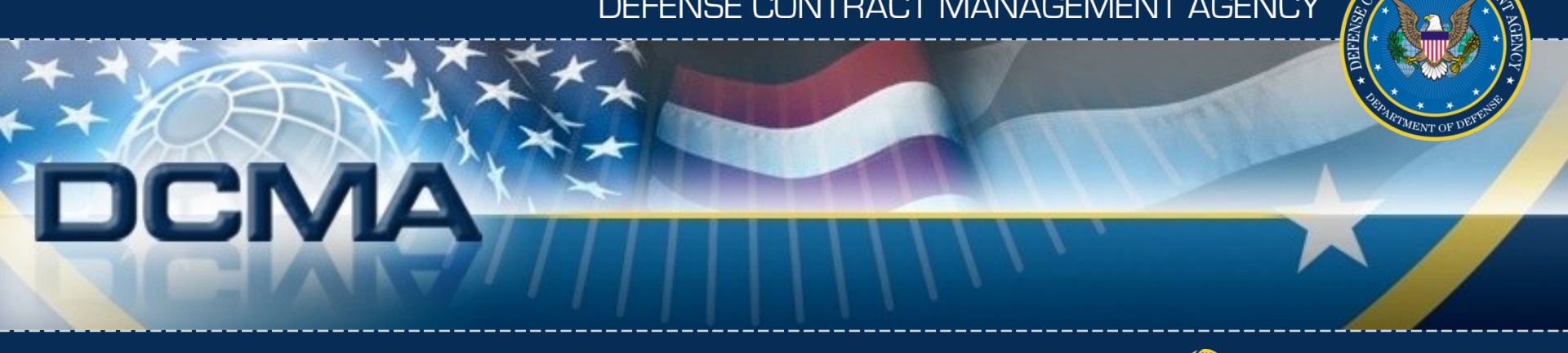

## ACQUISITION INSIGHT (F) GLOBAL ENGAGEMENT

# **Accessing Predefined**  Reports, Cubes, and Ad Hoc.

## **Jennifer Hancock**

**April 2010**

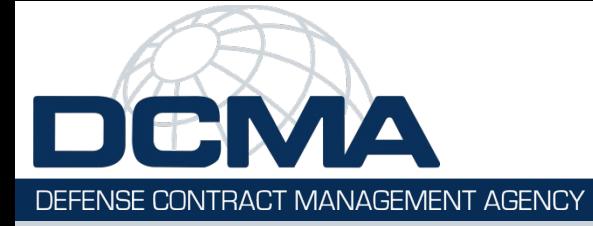

## **Course Topics**

### **Course Topics**

**Note**: Links **only** work in PowerPoint's slide show view.

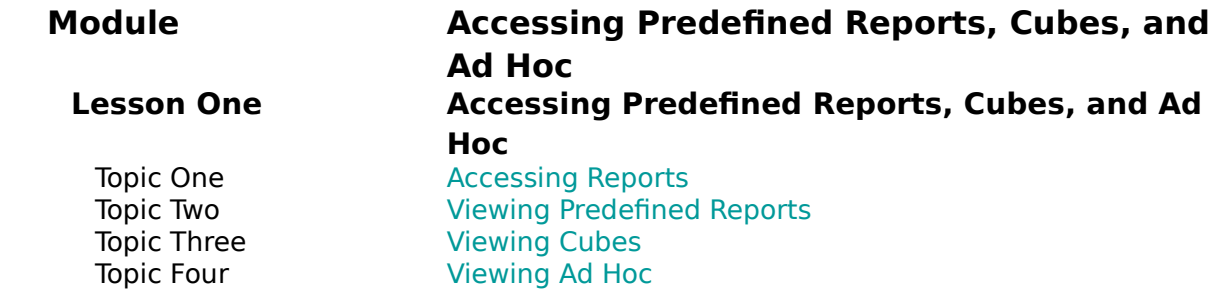

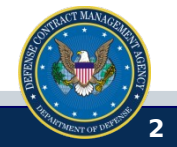

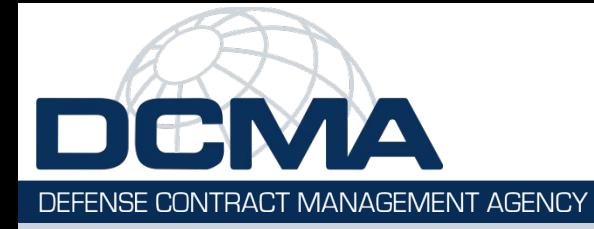

## **Course Objectives**

## **At the end of this training you should be able to:**

- Access the eTools reporting package page
- Access a specific reporting package
- Access and view predefined reports for the reporting package
- Access and view cubes for the reporting package
- Access, view, and create new ad hoc queries

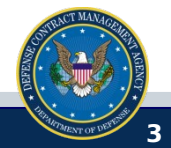

**Module – Accessing Predefined Reports, Cubes, and Ad Hoc INTRACT MANAGEMENT AGENCY** 

# **Module**

## **Accessing Predefined Reports, Cubes, and Ad Hoc**

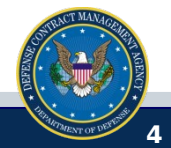

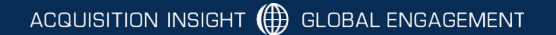

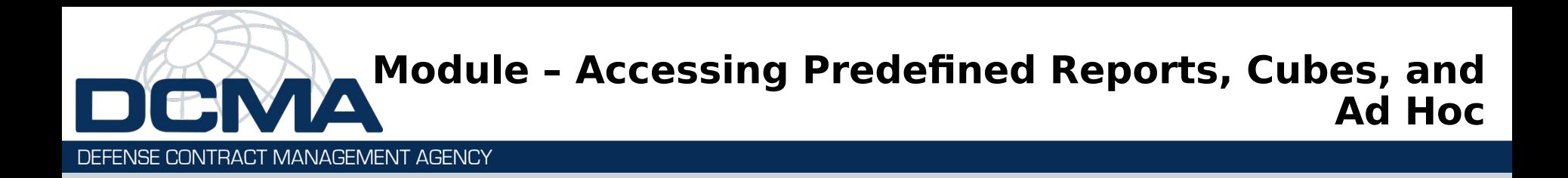

### **Module Lessons**

Lesson One Accessing Predefined Reports, Cubes, and Ad Hoc

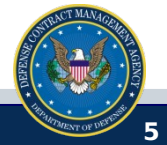

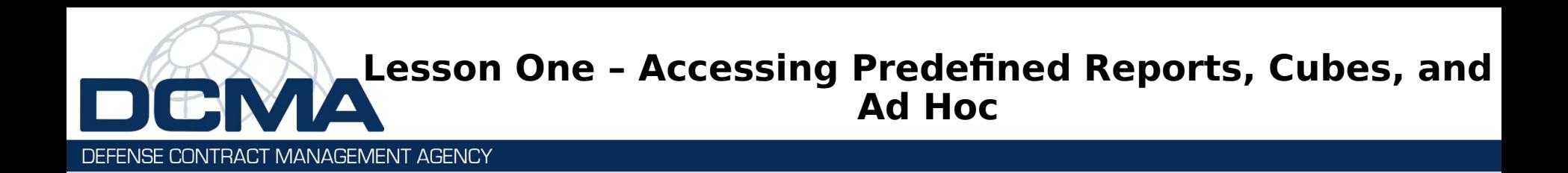

# **Lesson One**

## **Accessing Predefined Reports, Cubes, and Ad Hoc**

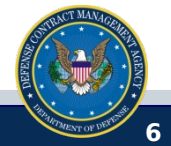

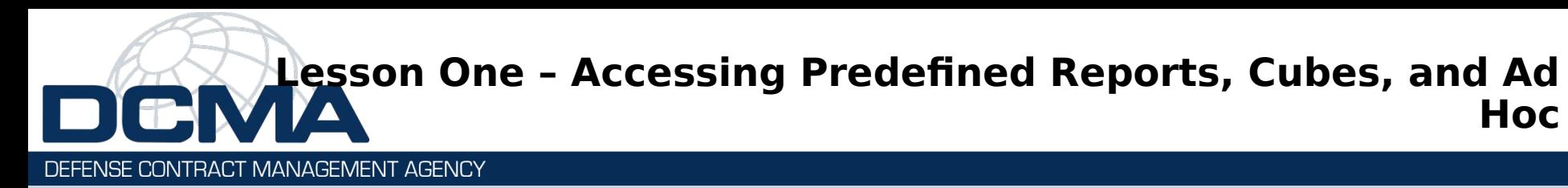

### **Lesson One Topics**

- Topic One Accessing Reports
- Topic Two Viewing Predefined Reports
- Topic Three Viewing Cubes
- Topic Four Viewing Ad Hoc

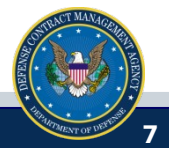

**Hoc**

# <span id="page-7-0"></span>**Topic One - Accessing Reports**

#### DEFENSE CONTRACT MANAGEMENT AGENCY

### **Accessing Reports**

When you log into the portal and select eTools from the menu bar, the eTools Applications page displays by default.

The eTools Reports appear on a separate page in the portal.

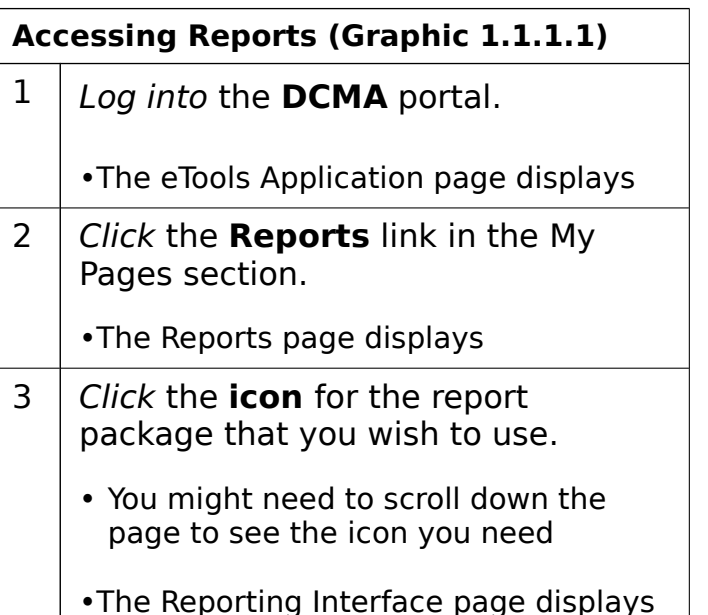

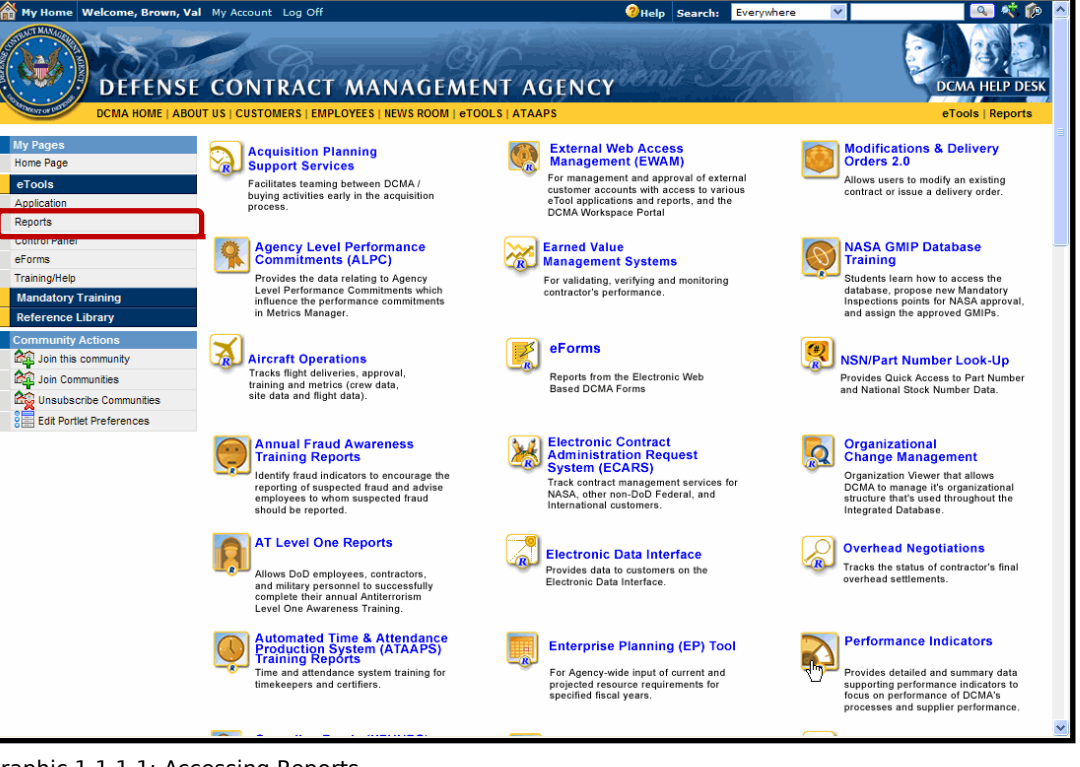

Graphic 1.1.1.1: Accessing Reports

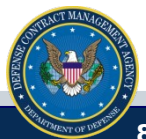

# <span id="page-8-0"></span>**Topic Two - Viewing Predefined Report**

DEFENSE CONTRACT MANAGEMENT AGENCY

### **Viewing Predefined Reports**

The Reporting Interface page displays the report package's predefined reports, cubes, and ad hoc. It appears when you click the **icon** for a report package displayed on the eTools Reports page (Topic One). For more information on running a report, please see the **[About Reports](file:///About_Reports.ppt)** training in the main menu.

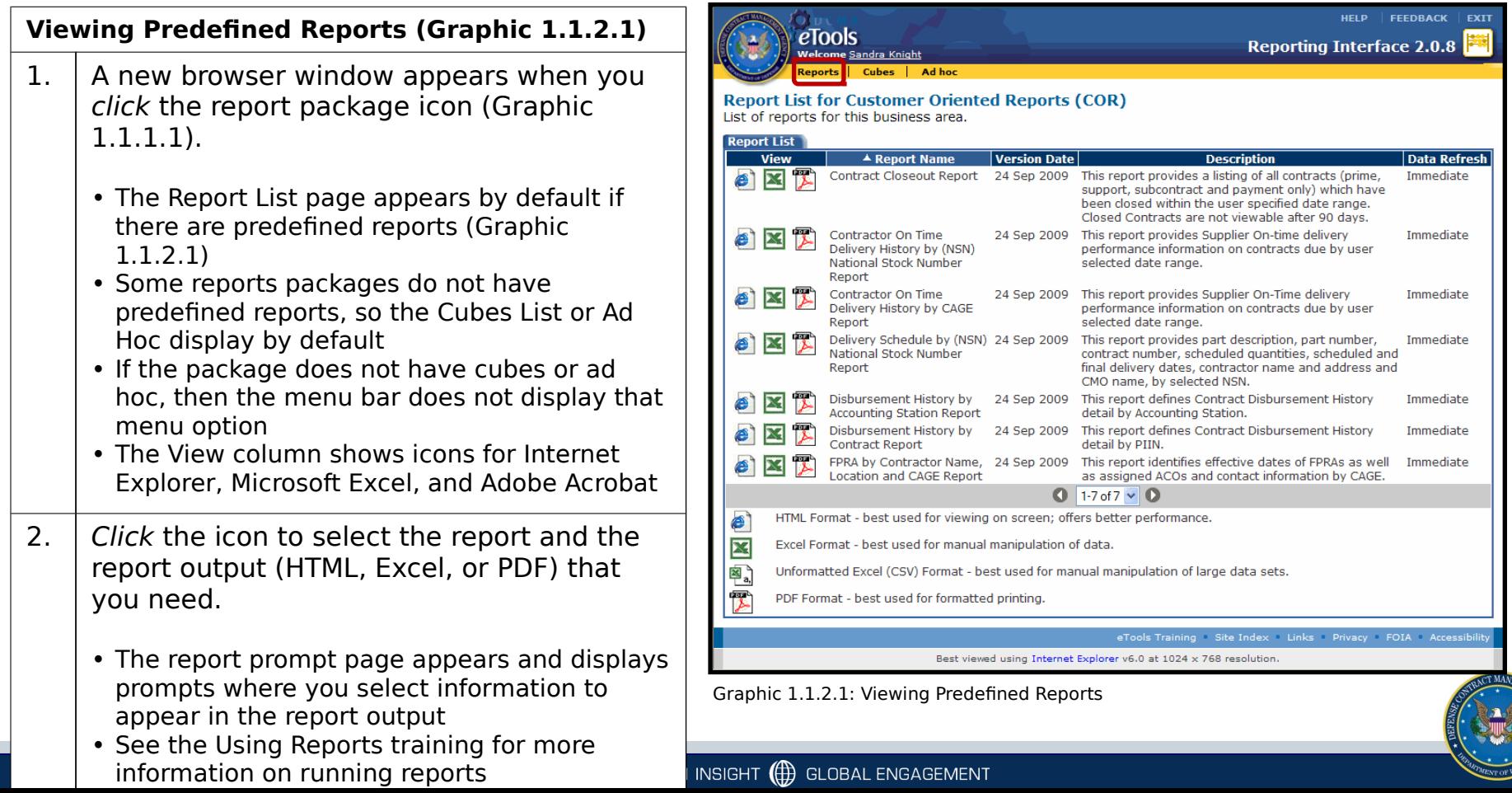

**9**

# <span id="page-9-0"></span>**Three - Viewing Cubes**

#### DEFENSE CONTRACT MANAGEMENT AGENCY

### **Viewing Cubes**

Cubes are available for many but not all reporting packages.

If cubes are available, the menu bar shows a Cubes option. When you click the **Cubes**  menu option, the Cube List page appears and displays the available cubes.

#### **Viewing Cubes (Graphic 1.1.3.1)**

- 1 Click the **Cubes** menu option.
	- The Cube List page appears
	- Some reports packages do not have predefined reports, so the Cubes List or Ad Hoc display by default
	- If the package does not have cubes or ad hoc, then the menu bar does not display that menu option
- $\mathcal{P}$ . you wish to use from the list of Select the **icon** for the cube that cubes displayed.
	- The View column shows only an Internet Explorer icon
	- See the Using Cubes training for more information on using and viewing cubes

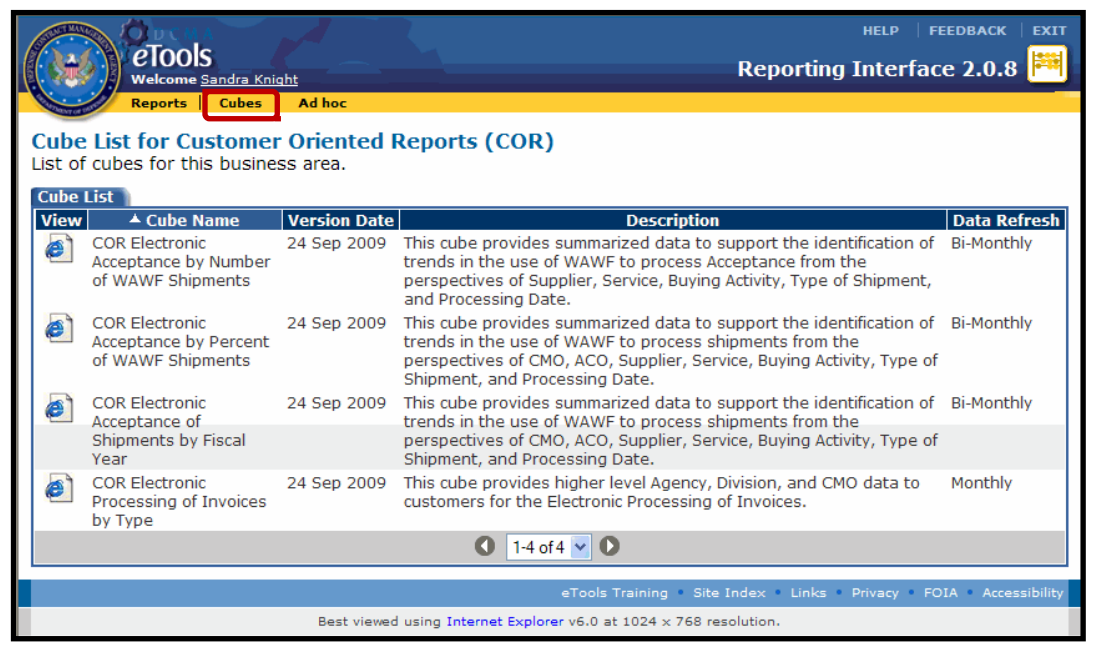

Graphic 1.1.3.1: Viewing Cubes

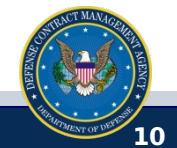

# <span id="page-10-0"></span>**TOPIC FOUR - Viewing Ad Hoc**

#### DEFENSE CONTRACT MANAGEMENT AGENCY

## **Viewing Ad Hoc**

Ad hoc is available for many but not all reporting packages. If ad hoc is available, the menu bar shows an Ad hoc option. When yo click the **Ad hoc** menu option, the Ad hoc Saved Query List page appears by default.

#### **Viewing Ad Hoc (Graphic 1.1.4.1 – Graphic 1.1.4.2)**

- 1 Click the **Ad hoc** menu option.
	- The Ad hoc Saved Query List page appears
- $\mathcal{P}$ . **queries**. View the **folders** and **saved**
	- The My Folders tab displays queries that you created and saved for future use.
	- **No Records** displays if you have no saved queries (Graphic 1.1.4.1)
	- Click the **link** on a query name to run the query
- 3 Click the **Public Folders** tab.
	- The Ad Hoc Public Query List appears and displays the Public Folders tab
	- Queries that you or others created and saved display on the Public Folders tab (Graphic 1.1.4.2)

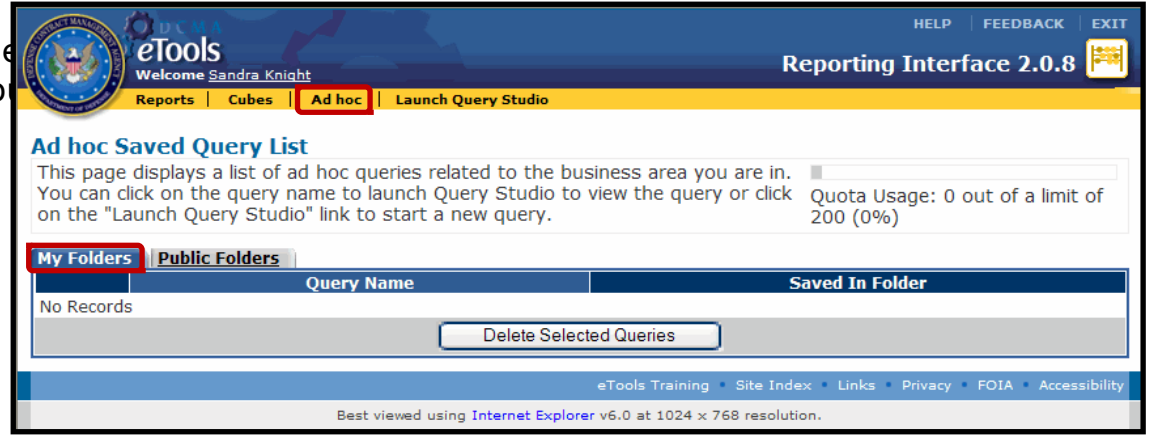

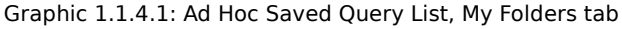

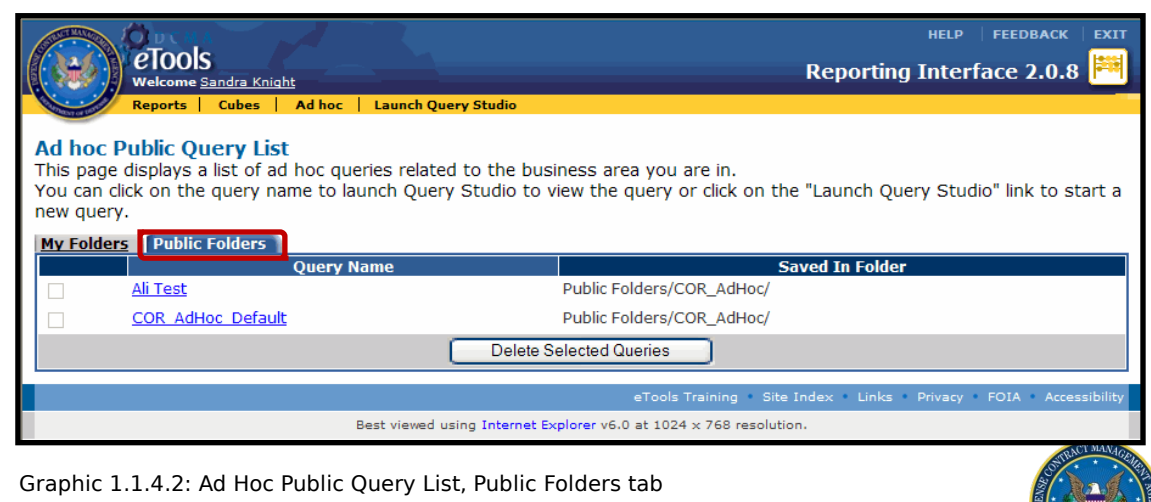

# **The Number of Serving Ad Hock Serving Ad Hock Service Service Address**

#### DEFENSE CONTRACT MANAGEMENT AGENCY

### **Viewing Ad Hoc**

Ad hoc lets you choose an existing query to begin developing a report.

Alternatively, you can create a new query. Click the **Launch Query Studio** menu option.

#### **Viewing Ad Hoc (Graphic 1.1.4.3)**

- 1 . menu option. Click the **Launch Query Studio** 
	- A new browser window appears and displays Query Studio
	- See the Ad hoc training for more information on running an ad hoc report

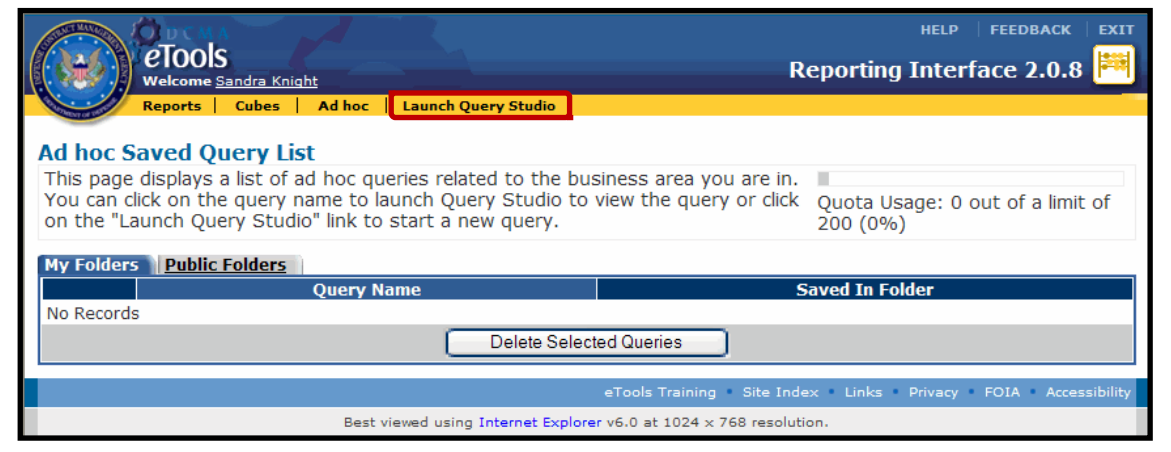

Graphic 1.1.4.3: Launch Query Studio Menu Option

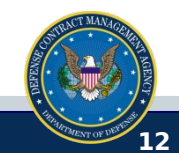

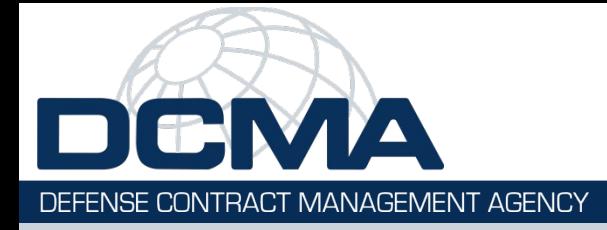

## **Lesson One Review**

## **Lesson One Covered the Following Topics:**

- Topic One Accessing Reports
- Topic Two Viewing Predefined Reports
- Topic Three Viewing Cubes
- Topic Four Viewing Ad Hoc

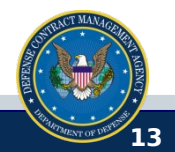

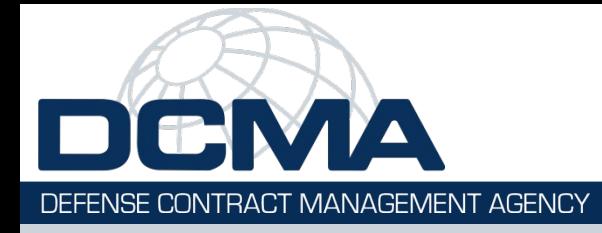

## **Module – Review**

### **Module Covered the Following Topics:**

Lesson One Accessing Predefined Reports, Cubes, and Ad Hoc

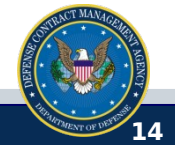

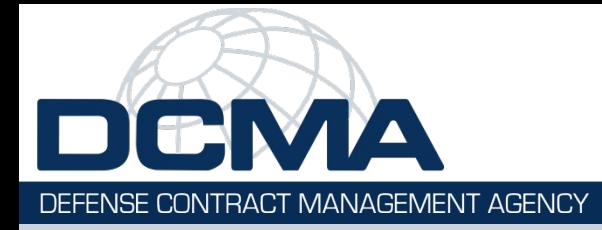

## **Course Objectives**

## **Now that you have completed this training, you should be able to:**

- Access the eTools reporting package page
- Access a specific reporting package
- Access and view predefined reports for the reporting package
- Access and view cubes for the reporting package
- Access, view, and create new ad hoc queries

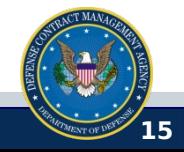